#### **TRU Room Booking Portal Training Guide**

| THOMPSON<br>| RIVERS<br>| UNIVERSITY TRU Room and Lab Display and Requests

Welcome to the TRU Room Booking training guide.

To navigate to the portal please visit: <https://roombookingportalprd.tru.ca/portal/>

#### *Contents:*

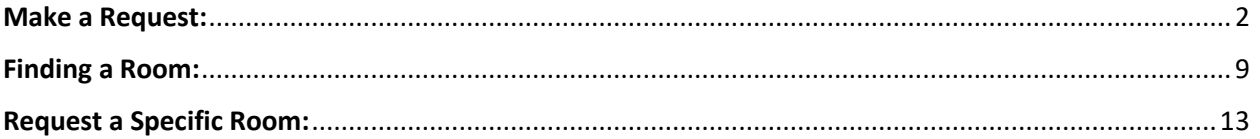

## <span id="page-1-0"></span>Make a Request:

1) To make a request, you must first login to the Portal. To login, please click on the link in the top Right-hand corner:

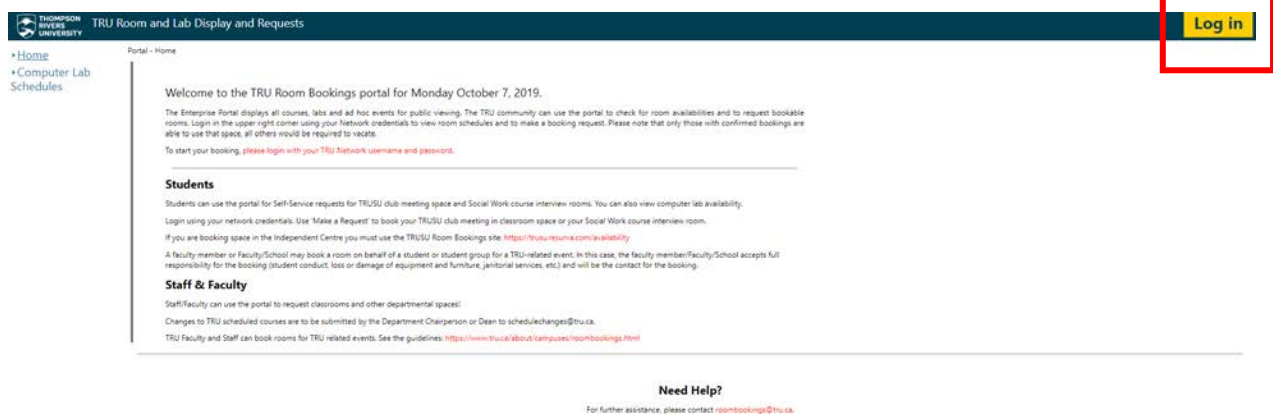

2) Login using your TRU Network Credentials:

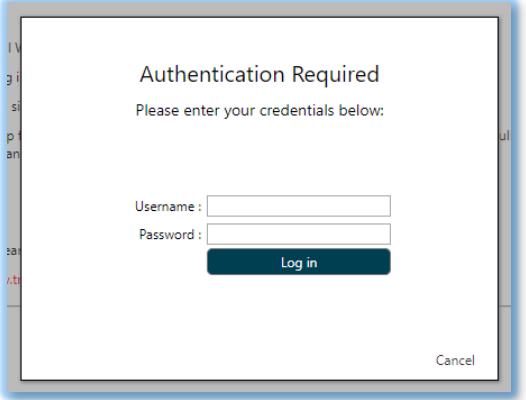

3) Once you login, you will see some menu choices on the Left-Hand side:

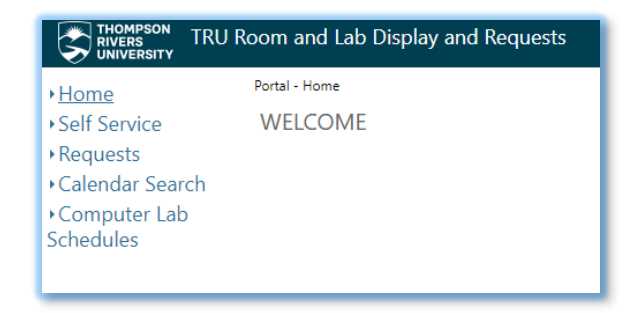

4) On the left navigation menu, click on "Make a Request"

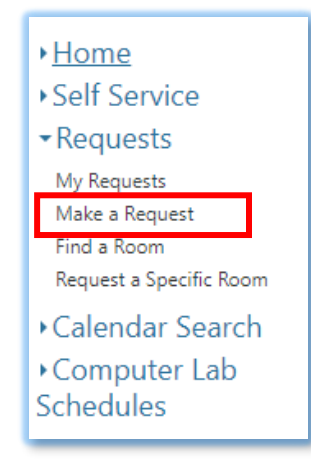

5) Once you click here, you can specify the location of the building and the Time:

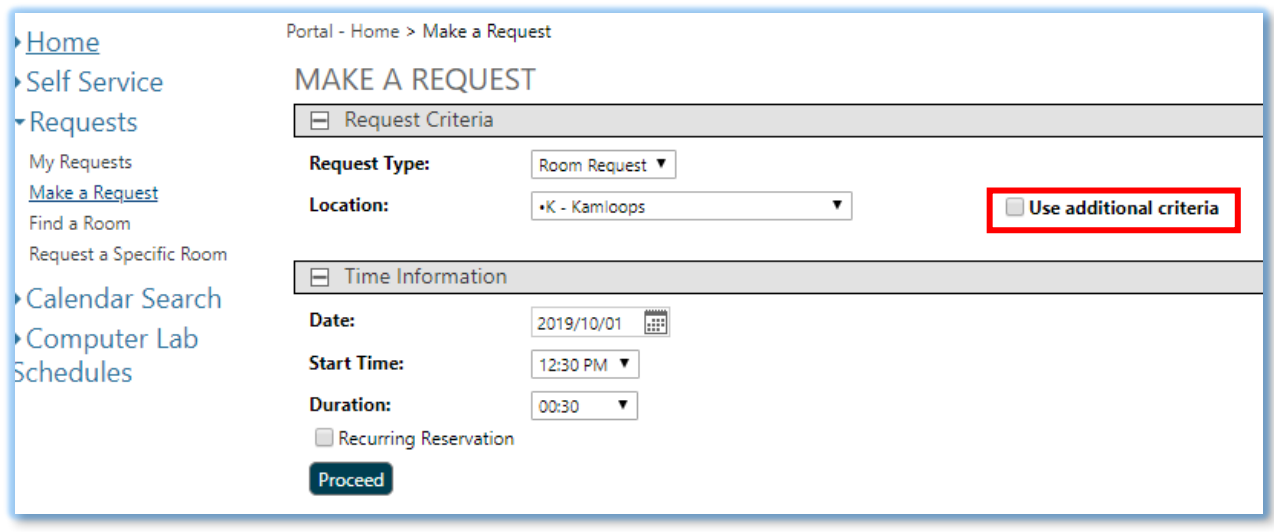

6) If you click on "Use additional criteria" there will be more specific information to filter by:

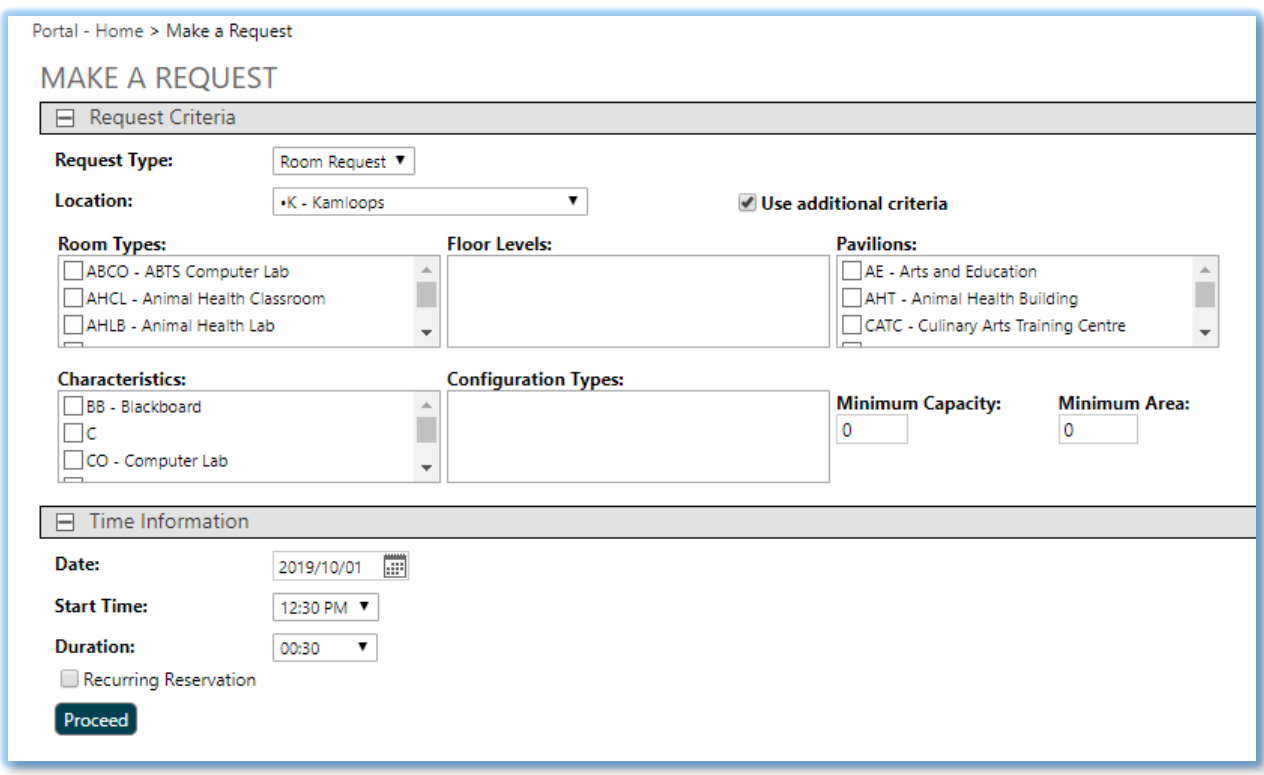

- 7) Each field provides some choices, here is a summary:
	- a) **Request Type:** Only one choice is available for many, it is simply "Room Request".
	- b) **Location:** Users can leave it as Kamloops for all buildings on Campus, or select the actual building location on campus. Once selected, the other windows will adjust your choices.
	- c) **Room Types:** This will show the available room types for that specific location.
	- d) **Floor Levels:** Normally blank as we don't separate our rooms by floors.
	- e) **Pavilions:** Similar to Buildings.
	- f) **Characteristics:** How the room is classified and what it contains. Some are labs, some have whiteboards, some are Multi-media for example.
	- g) **Configuration Types:** If populated, you can select the type of orientation you would like for the room. 3 choices are Classic Lecture style, O-Shaped, and U-Shaped. May require extra time to setup.
	- h) **Minimum Capacity:** Minimum number of people the room should be able to fit.
- i) **Minimum Area:** Not used.
- j) **Date:** The day you want to have the booking. You can click the Calendar Icon to view it by that style.
- k) **Start Time:** What time the booking should start.
- l) **Duration:** How long the booking should be.
- m) **Recurring Reservation:** If you check this box, you will get to request a booking that occurs more than once or repeats at a certain time.

If you click this, more options open up for you:

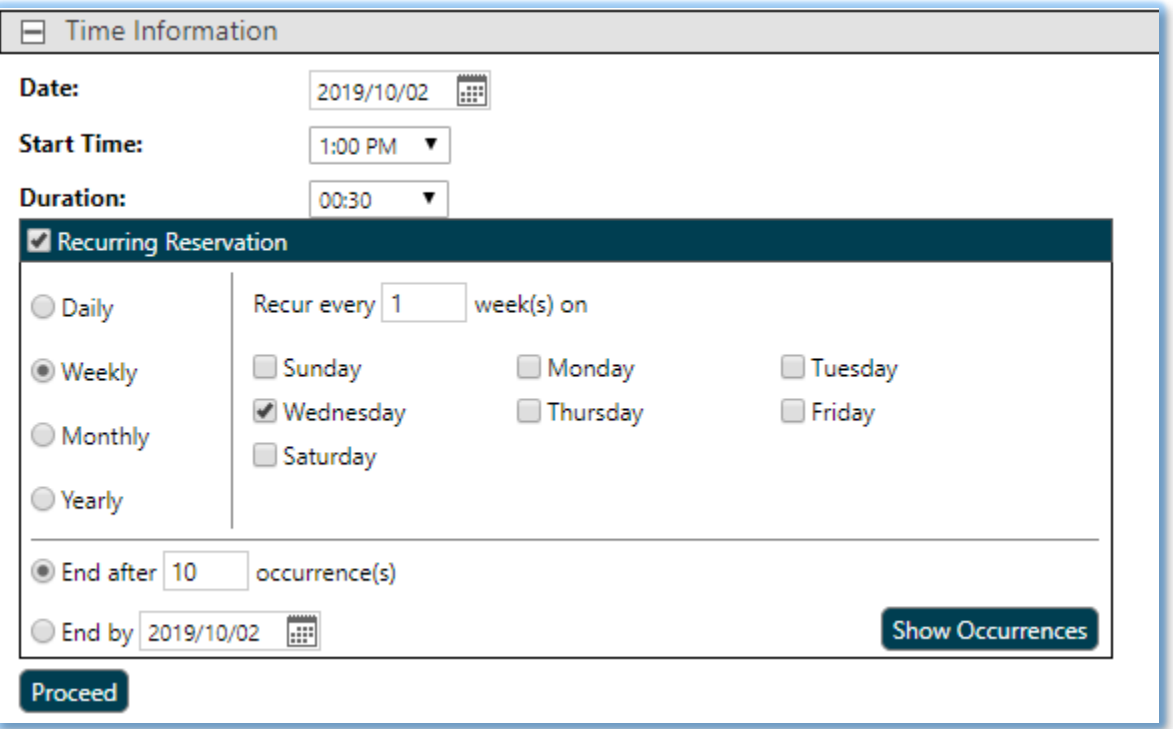

In this example the Staff member has selected a booking on Wednesday, Oct 2<sup>nd</sup> that occurs every week for 10 weeks. If you have more than 10 you can edit the number of occurrences. If you don't know how many times but only know the end date, you can select that date as well.

If you want to see each of the occurrences, click on "Show Occurrences" for a list:

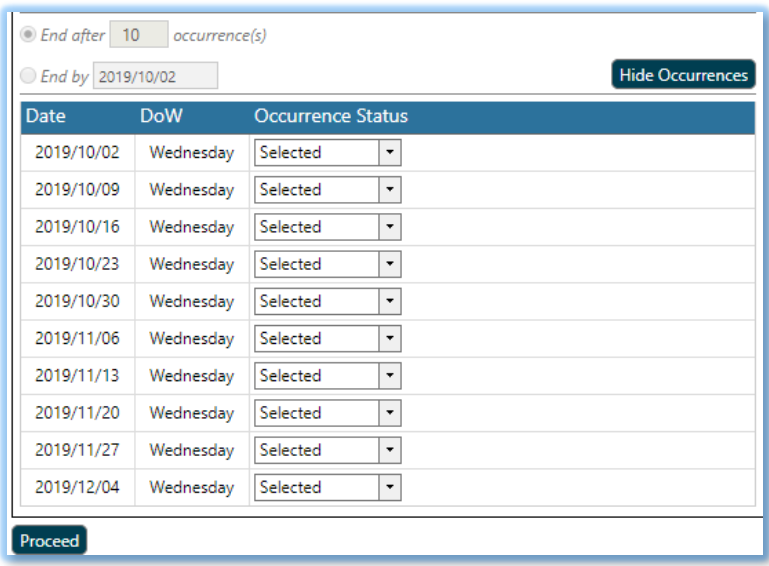

If you have some occurrences that you need to modify you have the flexibility to do that as well by clicking the drop-down menu which currently displays "Selected":

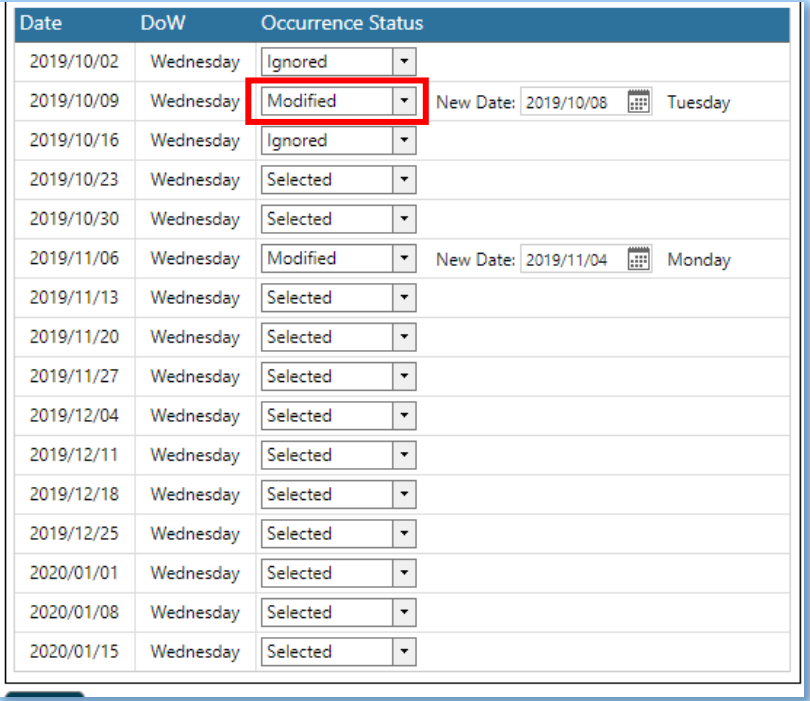

8) When you are ready to proceed, you click on "Proceed", which bring you to the Request Confirmation form:

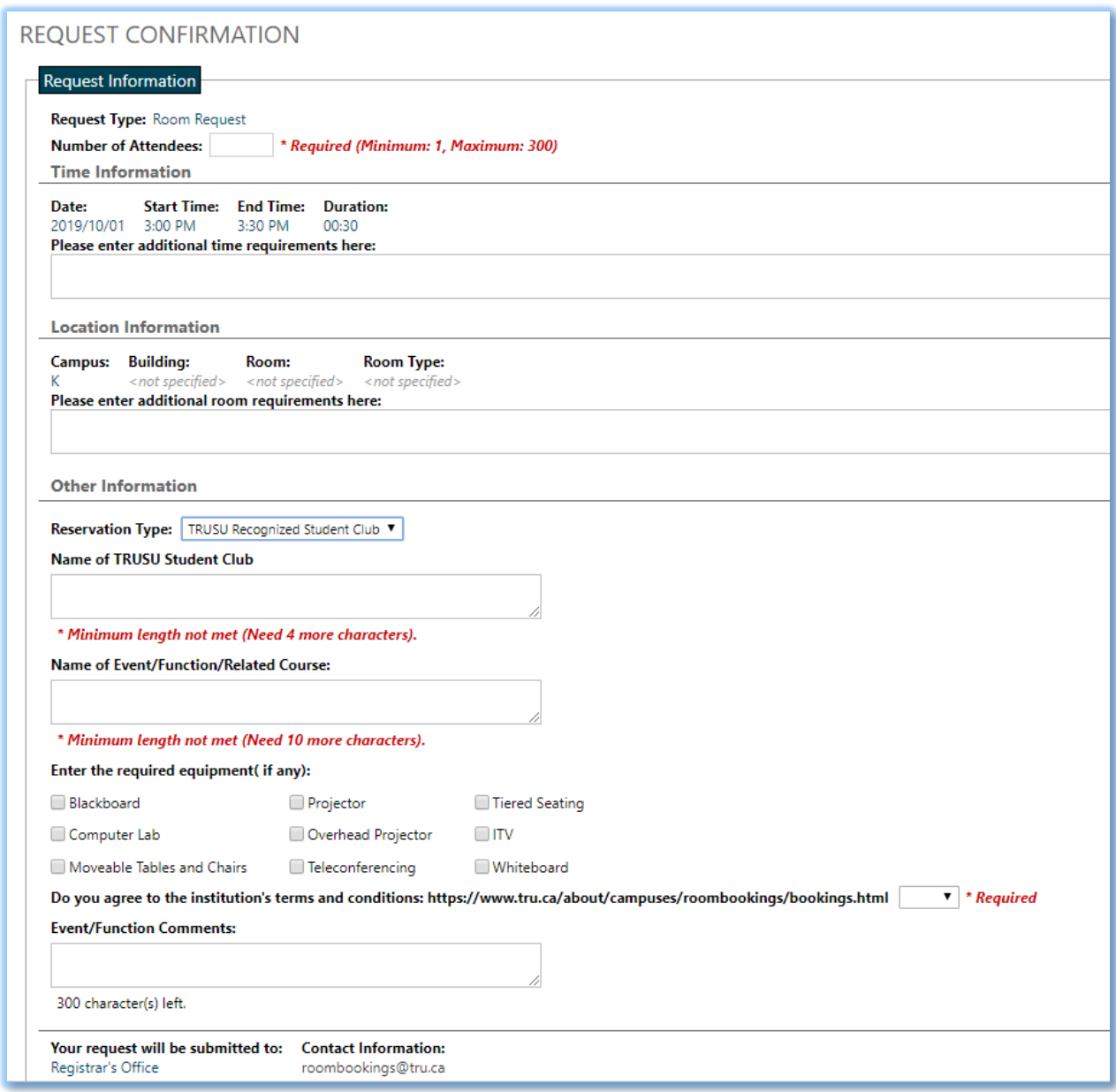

The fields marked in RED are required to be filled out. The others are not mandatory but it is recommended you provide as much information as possible.

Here is a breakdown of the fields:

- a) **Number of Attendees:** Enter a value from 1->300
- b) **Time Information**: Displays the Start Time, End Time and Duration. If there are multiple occurrences they are shown here.
- c) **Additional time requirements**: If there are any additional comments you need to add put them here and scheduling will take this into account when creating the booking.
- d) **Location Information**: Lists the Campus, Building, Room, Room Type (if specified). You can leave these blank when making a request and scheduling will assign a room for you. There is also a spot for additional room requirements.
- e) **Other Information**: In this section you must enter a Reservation Type. This indicates who the reservation is for. The choices are: Staff, Student, TRUSU Club, Faculty. You must also enter the name of this event.
- f) **Required equipment**: If there is anything you need setup in the room. The scheduler will take this into account when booking the room.
- g) **Terms and Conditions**: You must agree/disagree with the terms and conditions at TRU in order to proceed. You can still make the booking but odds are it will not be accepted by Room Bookings unless you select "Yes".
- h) **Event/Function Comments**: Enter any additional information here.
- i) Once completed, click on "Submit". You should get a confirmation email once the booking has been completed.
- 9) If you have not received confirmation, or run into problems while booking, please contact Room Bookings at [RoomBookings@tru.ca.](mailto:RoomBookings@tru.ca)

## <span id="page-8-0"></span>Finding a Room:

1) To find a room, on the left navigation menu you click on "Find a Room"

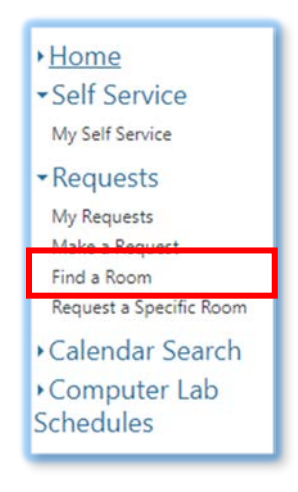

This opens up the Request Criteria:

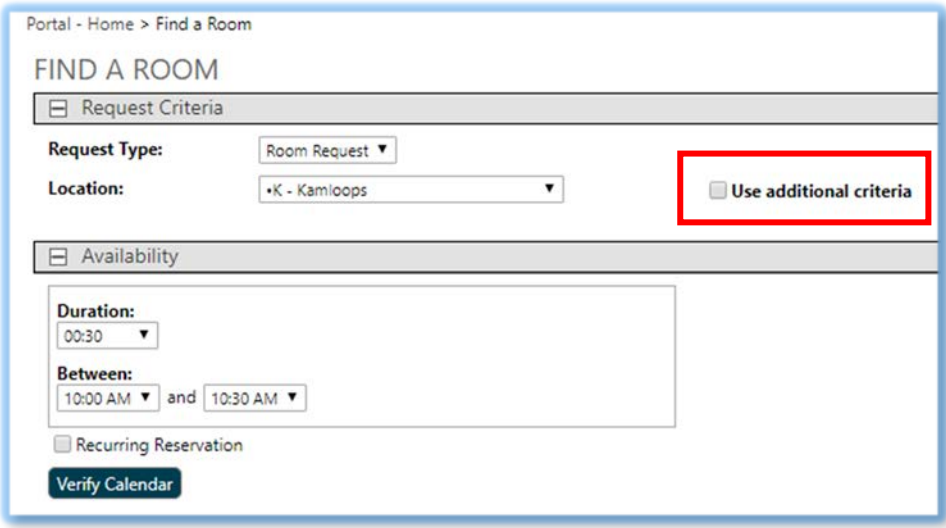

- 2) Once you click on the link, it opens up the Room search screen. If you click on "Use additional criteria" it gives you some more options:
	- **a) Request Type:** Only one choice is available for many, it is simply "Room Request".
- **b) Location:** Users can leave it as Kamloops for all buildings on Campus, or select the actual building location on campus. Once selected, the other windows will adjust your choices.
- **c) Room Types:** This will show the available room types for that specific location.
- **d) Floor Levels:** Normally blank as we don't separate our rooms by floors.
- **e) Pavilions:** Similar to Buildings.
- **f) Characteristics:** How the room is classified and what it contains. Some are labs, some have whiteboards, some are Multi-media for example.
- **g) Configuration Types:** If populated, you can select the type of orientation you would like for the room. 3 choices are Classic Lecture style, O-Shaped, and U-Shaped. May require extra time to setup.
- **h) Minimum Capacity:** Minimum number of people the room should be able to fit.
- **i) Minimum Area:** Not used.
- **j) Duration:** How long the booking should be.
- **k) Between:** Here you can enter a time range of when you would like the room.
- **l) Recurring Reservation:** If you check this box, you will get to request a booking that occurs more than once or repeats at a certain time. You can view the occurrences, and modify the dates if need be:

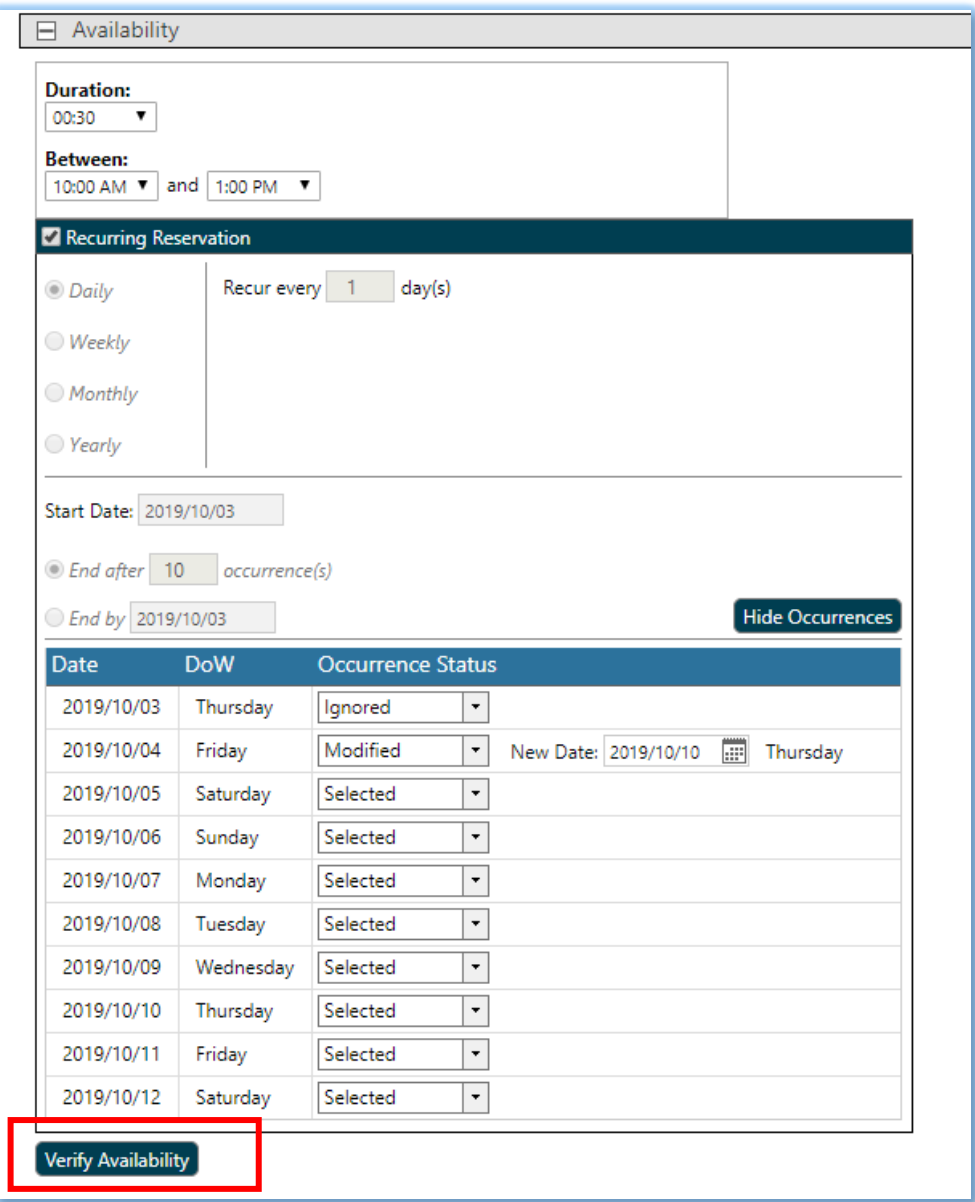

**m) Verify Availability:** If you click on this, the list of Available rooms for the specified time shows up:

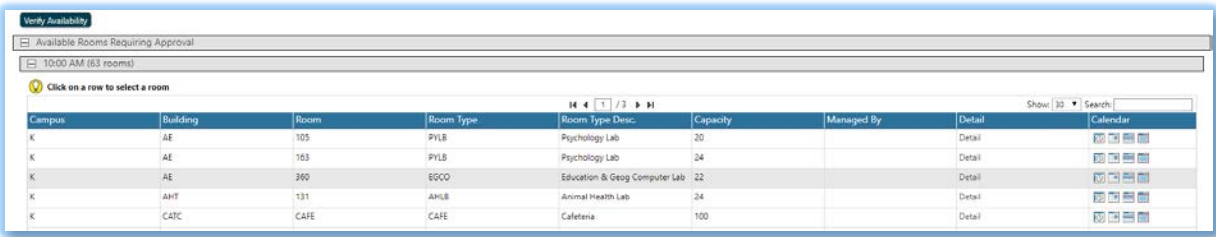

3) You can select a room by double clicking on the one you would like. This will open up the confirmation window:

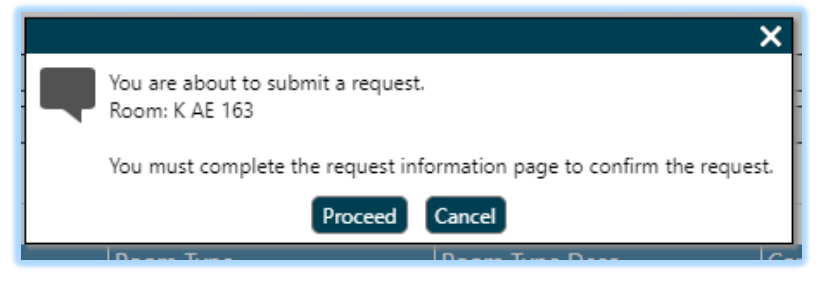

4) Once you click Proceed, the request will be sent to scheduling for approval. Once approved you will be emailed a confirmation. If you have not received this or are having troubles booking, please email [RoomBookings@tru.ca.](mailto:RoomBookings@tru.ca)

# <span id="page-12-0"></span>Request a Specific Room:

1) To find a specific room, on the left navigation menu you click on "Request a Specific Room".

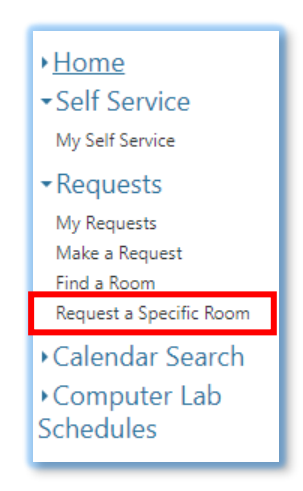

2) This will open up the Room request criteria screen:

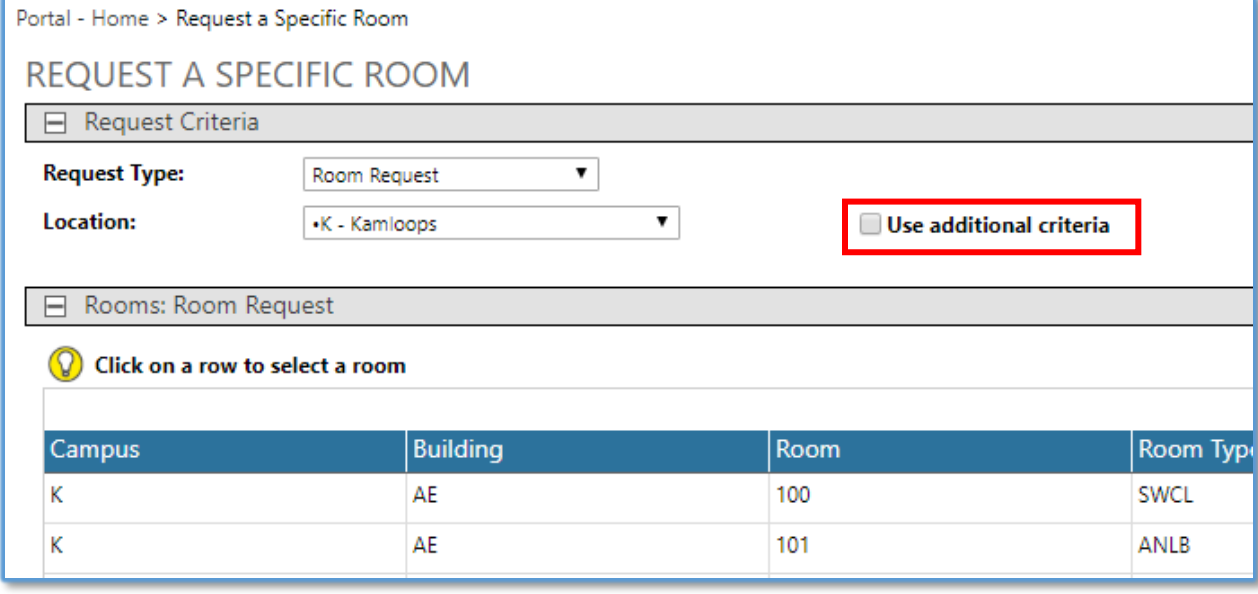

- 3) If you click on "Use additional criteria" it gives you some more options:
	- **a) Request Type:** Only one choice is available for many, it is simply "Room Request".
	- **b) Location:** Users can leave it as Kamloops for all buildings on Campus, or select the actual building location on campus. Once selected, the other windows will adjust your choices.
	- **c) Room Types:** This will show the available room types for that specific location.
	- **d) Floor Levels:** Normally blank as we don't separate our rooms by floors.
	- **e) Pavilions:** Similar to Buildings.
	- **f) Characteristics:** How the room is classified and what it contains. Some are labs, some have whiteboards, some are Multi-media for example.
	- **g) Configuration Types:** If populated, you can select the type of orientation you would like for the room. 3 choices are Classic Lecture style, O-Shaped, and U-Shaped. May require extra time to setup.
	- **h) Minimum Capacity:** Minimum number of people the room should be able to fit.
	- **i) Minimum Area:** Not used.
	- **j) Duration:** How long the booking should be.
	- **k) Between:** Here you can enter a time range of when you would like the room.
	- **l) Recurring Reservation:** If you check this box, you will get to request a booking that occurs more than once or repeats at a certain time. You can view the occurrences, and modify the dates if need be:
	- **m) Characteristics:** How the room is classified and what it contains. Some are labs, some have whiteboards, some are Multi-media for example.
	- **n) Configuration Types:** If populated, you can select the type of orientation you would like for the room. 3 choices are Classic Lecture style, O-Shaped, and U-Shaped. May require extra time to setup.
	- **o) Minimum Capacity:** Minimum number of people the room should be able to fit.
	- **p) Minimum Area:** Not used.
	- **q) Room Request:** Here you can select a room from the list below. You can also search for a specific room here. It shows the Building, Room Type,

Description, and Capacity. If you click on Calendar, you can view the schedule in the room:

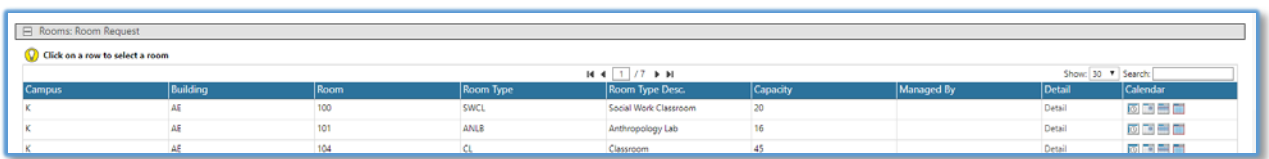

4) Once you click on the room, you can search the availability by entering the Duration and time range you would like:

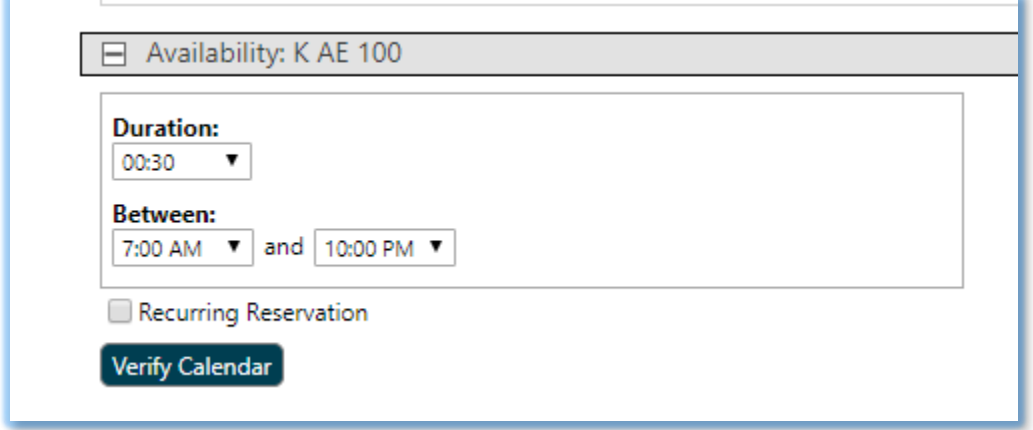

5) If you click on "Verify Calendar" it will bring up some choices for you. If you select a certain day, it will show you the available times within the range that you specified:

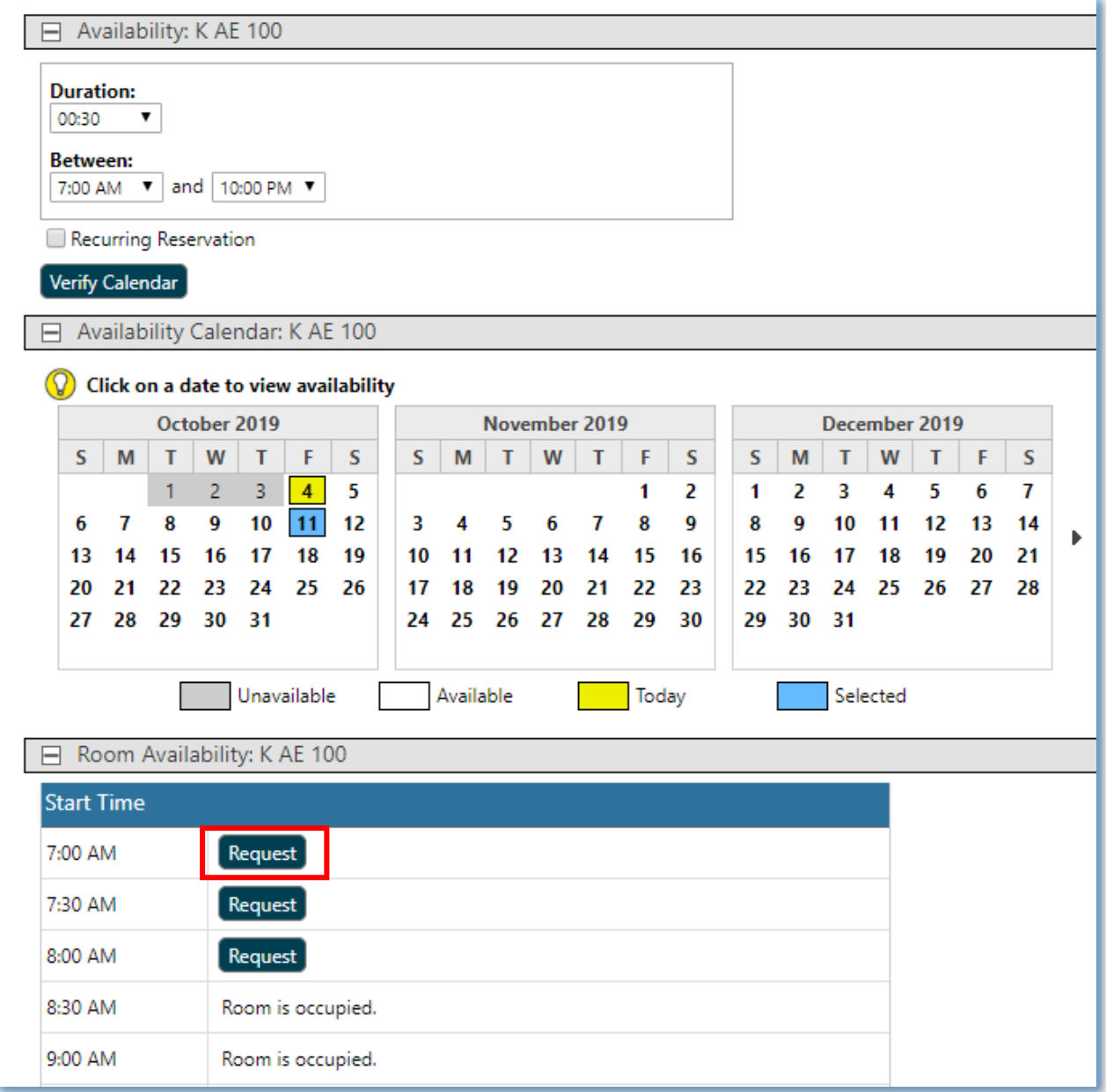

6) If the time slot is open, you can click on "Request" to bring up the request form.

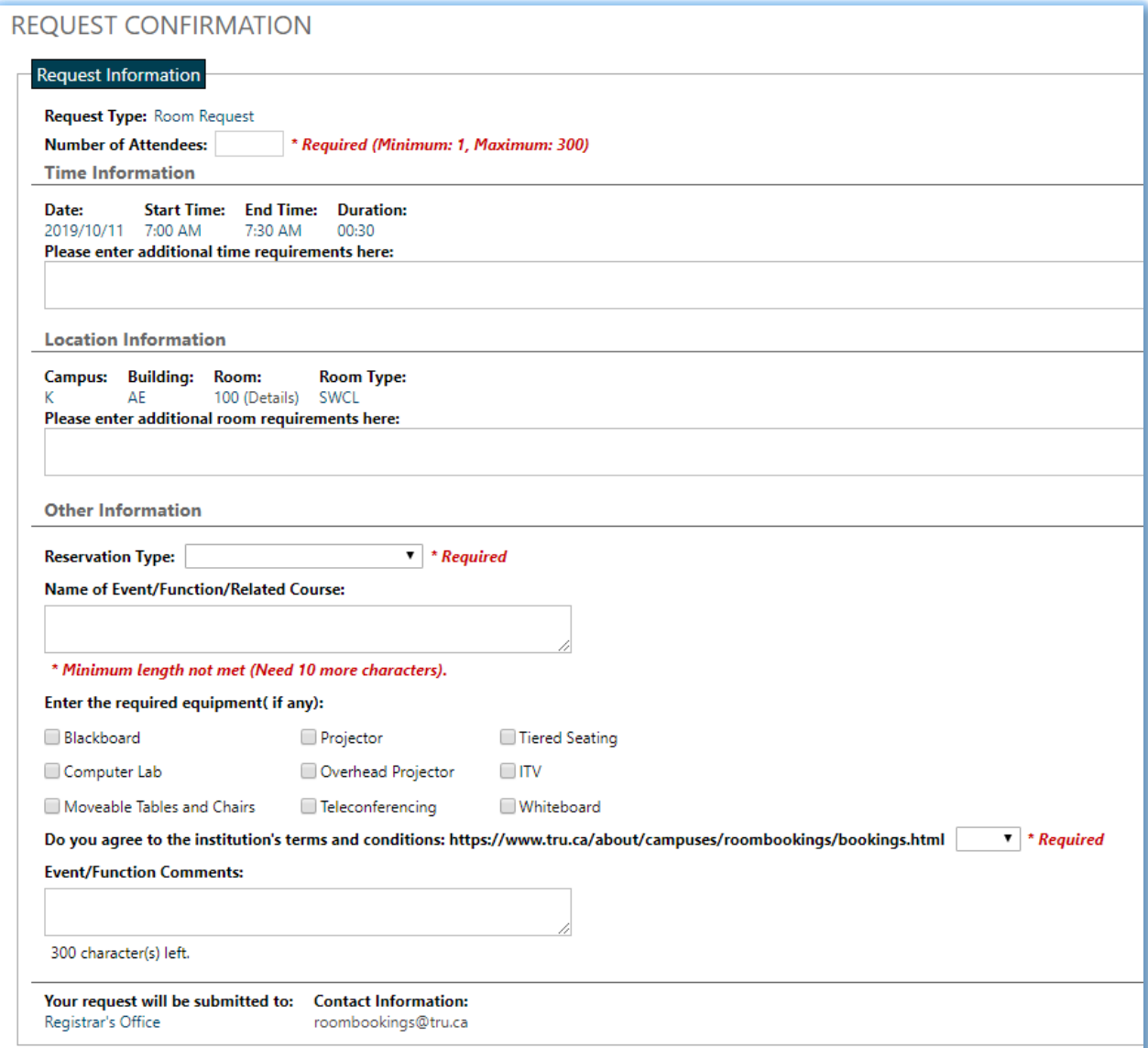

Once you fill out the form, you can click on submit to send the request to [RoomBookings@tru.ca.](mailto:RoomBookings@tru.ca) You will get the confirmation email once the room is approved. Be sure to complete at a minimum, all the require fields in RED.